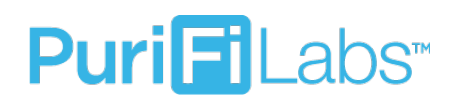

### PURIFI LABS QUICK START GUIDE

#### THESE DEVICES HAVE BEEN PRE-PAIRED AT OUR FACTORY.

#### HERE ARE FIVE STEPS TO GET STARTED:

- Step 1: Connect the Hub to the customer's router and then plug it in. Using the cable provided, plug the Hub into an open port on the back of the customer's internet router or modem. Then use the included power supply and cable to connect the Hub to power.
- Step 2: Install the PuriFi Air Purification Device in the ductwork. Please refer to the low voltage wiring diagram.

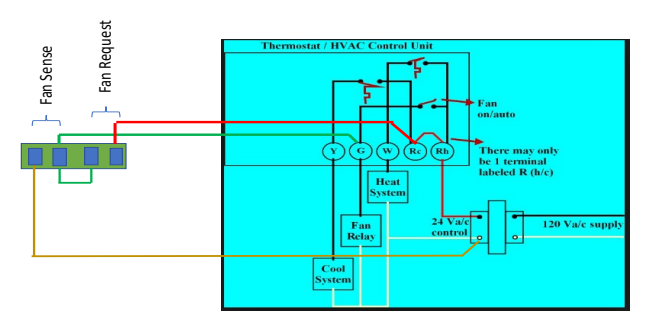

- Step 3: Install the PuriFi Sensor in the customer's home/office. Use the included power supply cube and connect the Sensor to power.
- Step 4: Confirm proper install using the Hubitat. You will need to connect your phone, tablet, or laptop to the customer's wi-fi to complete the next two steps.
	- Step 4a: On a web browser, type in portal.hubitat.com/findmyhub. Click on the tile labeled PuriFiLabs as shown below:

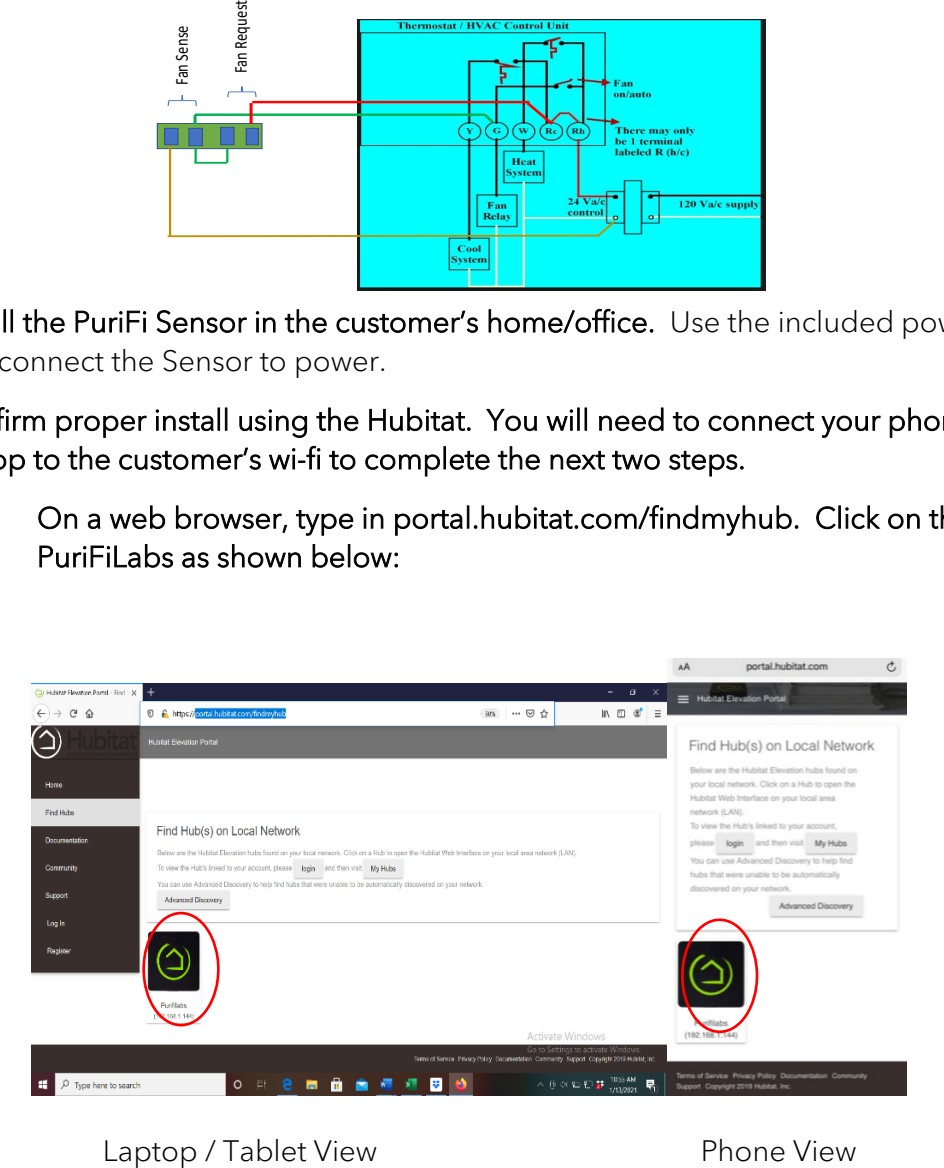

 Step 4b: On your laptop, click the Devices tab on the left side of your screen. Then check the "LAST ACTIVITY" section on the right for current dates and times. On your phone click devices and scroll to the right to find "LAST ACTIVITY." (If dates and times are not current see page 4 for Troubleshooting). This step ensures proper radio connection between Devices.

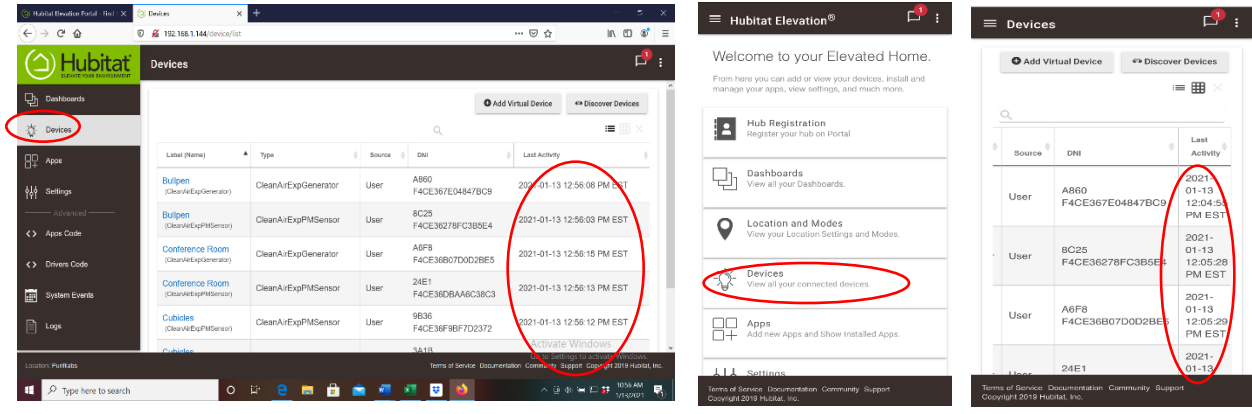

Step 4c: On your laptop click on Dashboards on the left side of the screen and select EXP-1. On your phone click on the three horizontal lines on the top left of your screen to locate the dropdown menu. Click Dashboards and select EXP-1. The tiles on the left should update every 90 seconds. Click on the tiles on the right to turn on the fan.

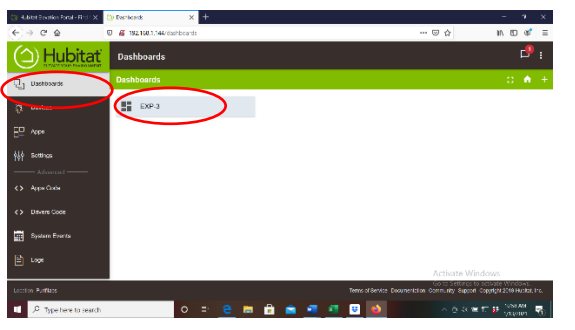

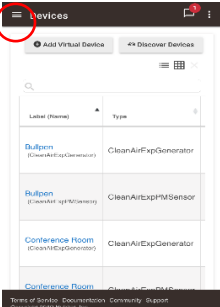

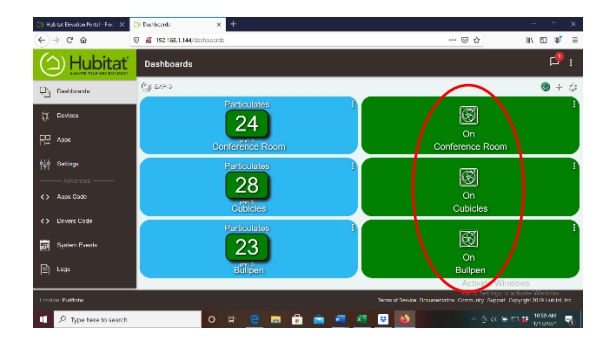

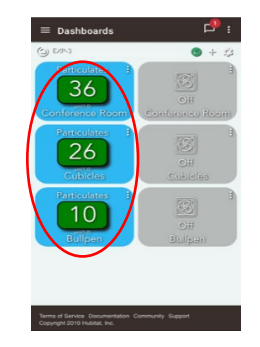

- Step 5: Register the customer's devices at app.purifilabs.com for data access and warranty.
	- Step 5a: Ask the customer to open app.purifilabs.com on their phone, tablet, or computer. Ask them the upper right-hand corner of the site and create an account
	- Step 5b: While the customer creates an account, locate/activate the "Claim ID" from the Hub using the pictures provided below.

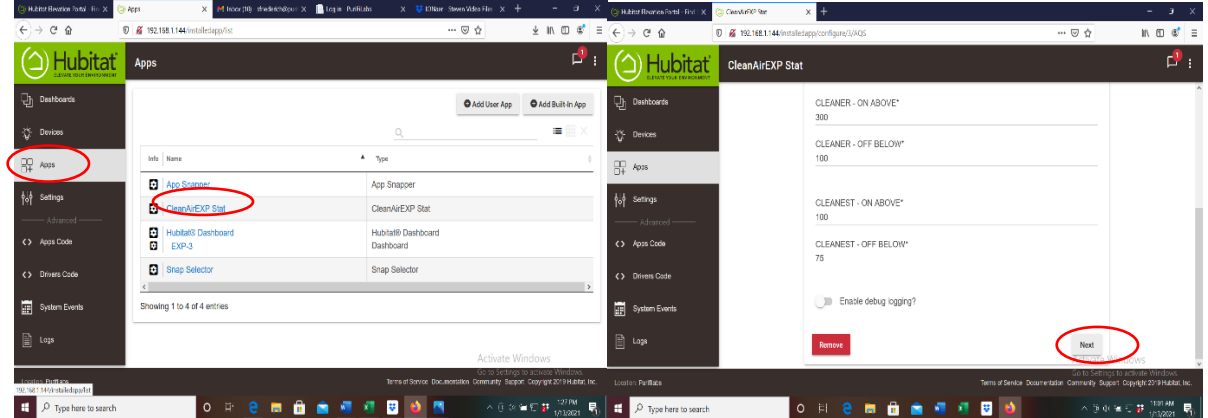

1. Select Apps on left hand side then click on 2. Scroll down to the bottom and hit Next. CleanAirEXP Stat

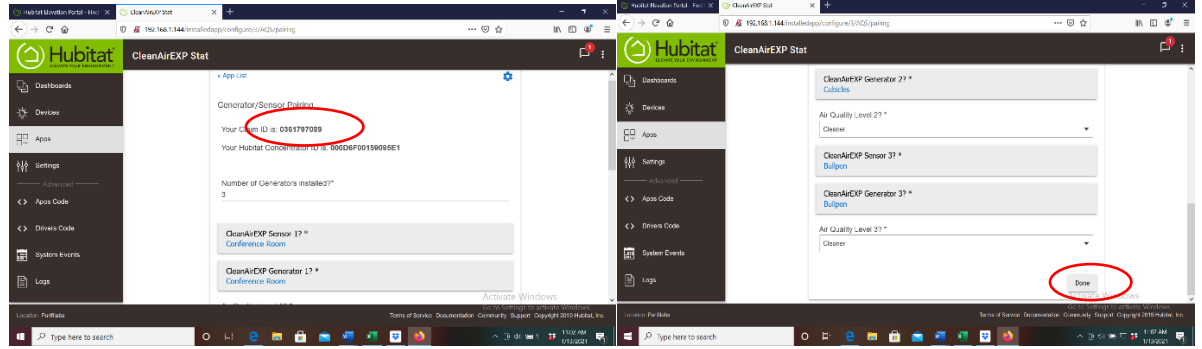

- 3. Claim ID is at the top of the page. Have 4. Scroll down and click Done to activate customer type in Claim ID to finish Registering. Claim ID
	-

Step 5c: Ask the customer to register the Claim ID under their account by entering the Claim ID number and clicking the  $\frac{d\alpha_{\text{Claim}}}{dt}$  tab on the website

# STEPS 5B AND 5C NEED TO BE REPEATED FOR EACH HUB INSTALLED.

## TROUBLESHOOTING

- From Step 4b: If dates and times are not showing current then proceed to the following: (You will have to repeat each of these steps for every device that is not showing a current date and time.)
	- Step 1: Click on Devices on the left-hand side of the screen and select the device that we want to reestablish communication with.

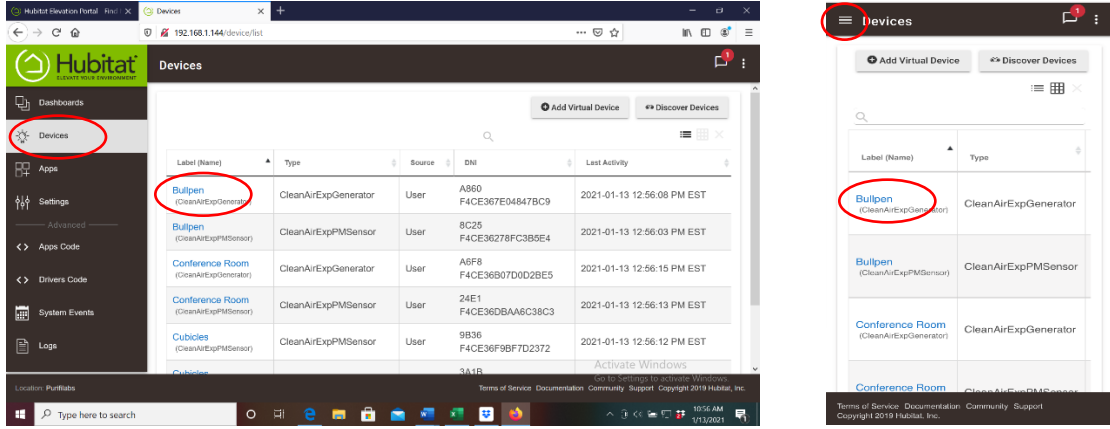

- Step 2: Click the "POLL" tab to reestablish communication. Then scroll down to the Bottom of the page to check current activity. If it changed to a current date and Time then you are finished. (If the date and time did not change see how to perform a factory reset found in the install manual)
- From Step 4c: If you click on the tiles on the right and the corresponding fan does not turn on then perform the following:
	- Step 1: First check the wiring diagram in the instruction manual to make sure the low voltage wiring to the generator is correct.
	- Step 2: Open the door on the generator check the fuse on the circuit board shown below. (If Steps 1 & 2 do not turn the fan on then perform a factory reset found in the install manual)

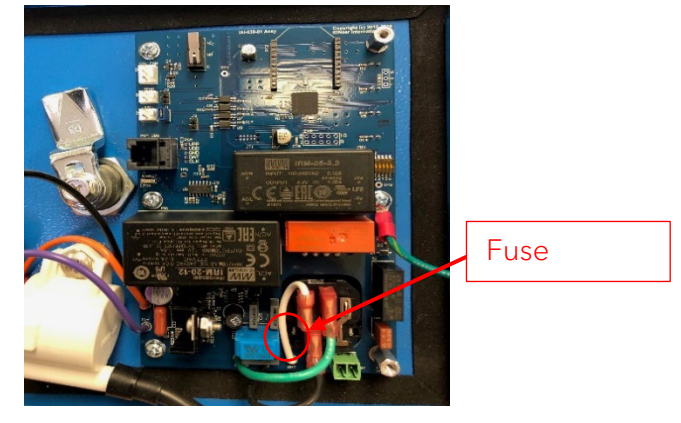